# 鹿屋市建設工事等入札参加資格審査 電子申請フォーム 入力の手引き

#### 1.申請フォームについて

 フォームには入札参加資格申請に必要な会社の基本情報や登録区分に応じた情報の入 力、各種様式・証明書類等の添付を行っていただきます。

 様式はホームページからダウンロードしてください。 申請はオンラインで完結しますので、**別途書類等の郵送は不要**です。

#### 2.ファイル添付について

 標準様式はエクセル形式で、それ以外の様式・証明書等は、変換・スキャニング等を行 いPDFデータを添付してください。

ファイル容量が大きい場合や、数が複数の場合は、圧縮(ZIP)ファイルも添付でき ます。

※一つの添付ファイルの容量上限は 10MB です。

※一回の回答全体の添付ファイルの容量上限は約 100MB です。

#### 3 注意事項

- (1)「建設工事」と「測量・建設コンサルタント」をまとめて申請はできません。それぞ れ申請を行ってください。
- (2)受付番号は、「申請状況の照会」画面より確認できます。なお、紙による受付票発行 をご希望される場合は、返信用封用(又はハガキ)を郵送してください。

#### 4 問い合わせ先

鹿屋市役所 財政課 契約検査室 ℡:0994-31-1178 お問合せや、容量が大きいファイルを別途提出する場合は、市ホ ームページ同一ページのお問合せフォームをご利用ください。 (お急ぎの場合はお電話にてお問い合わせください。)

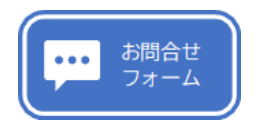

### 5 申請方法

鹿屋市ホームページの「令和 6 年度鹿屋市建設工事等入札参加資格審査申請」 https://www.city.kanoya.lg.jp/keiyaku/shise/nyusatsu/sanka/r6 nyuusatusannkasikaku-kennsetu.html) にあるバナーをクリックしてください。

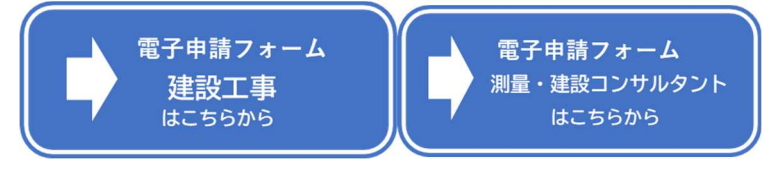

# (1)入力画面(入力1)

会社情報等の入力を行ってください。 選択した内容に応じて、対応した入力欄が表示されます。 「<mark>必須</mark>」となっている欄の入力・添付がない場合は次画面に進めません。

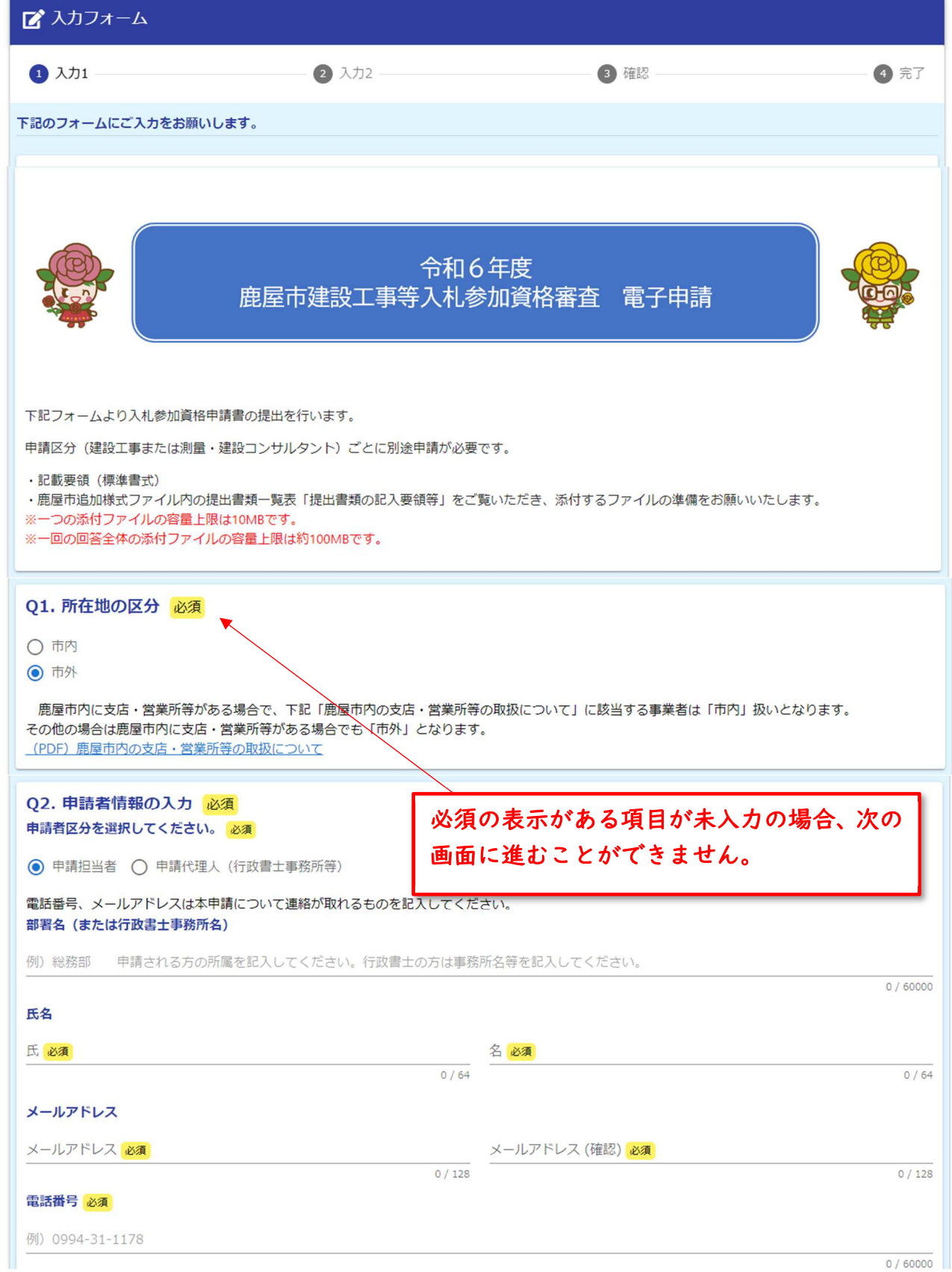

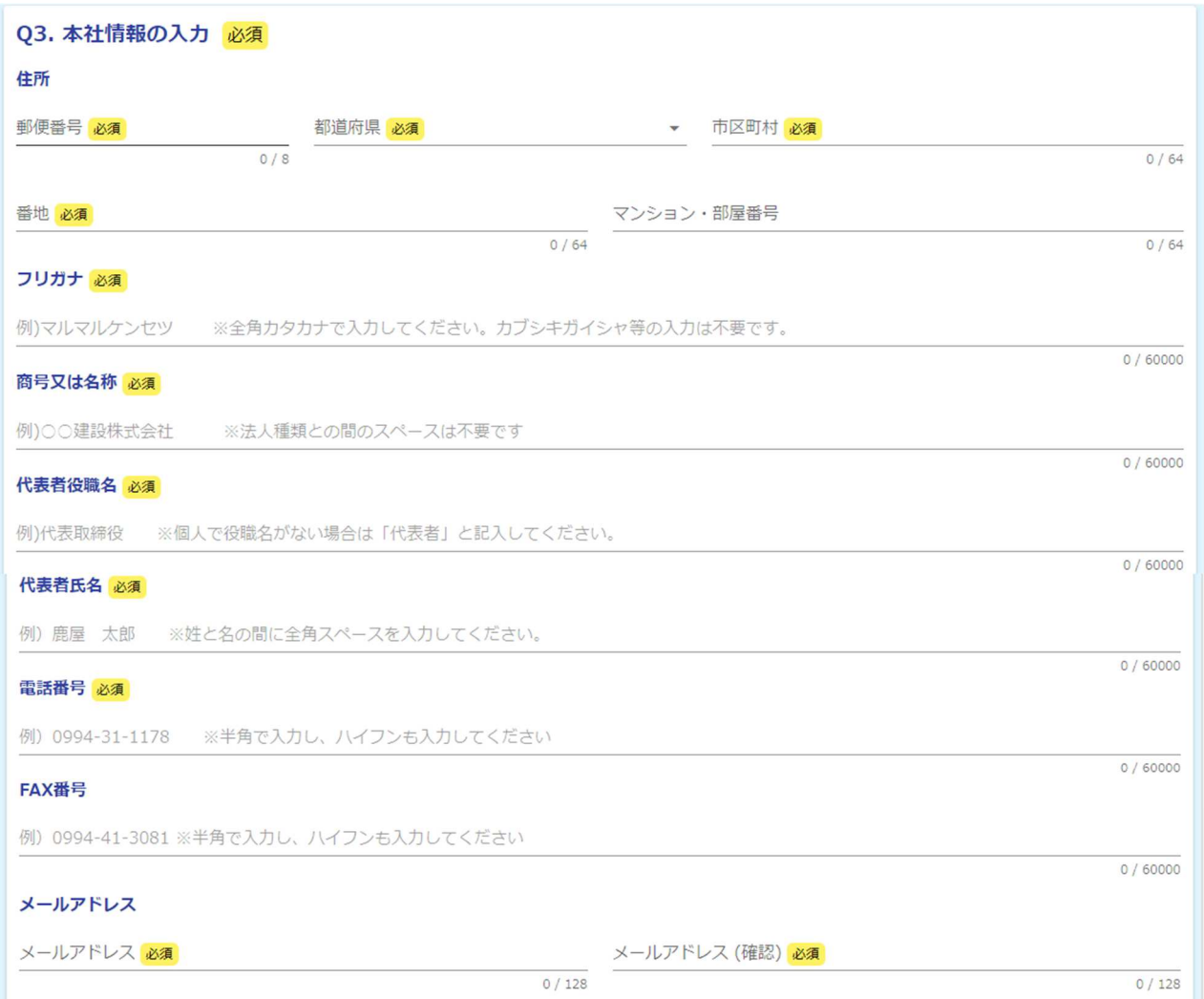

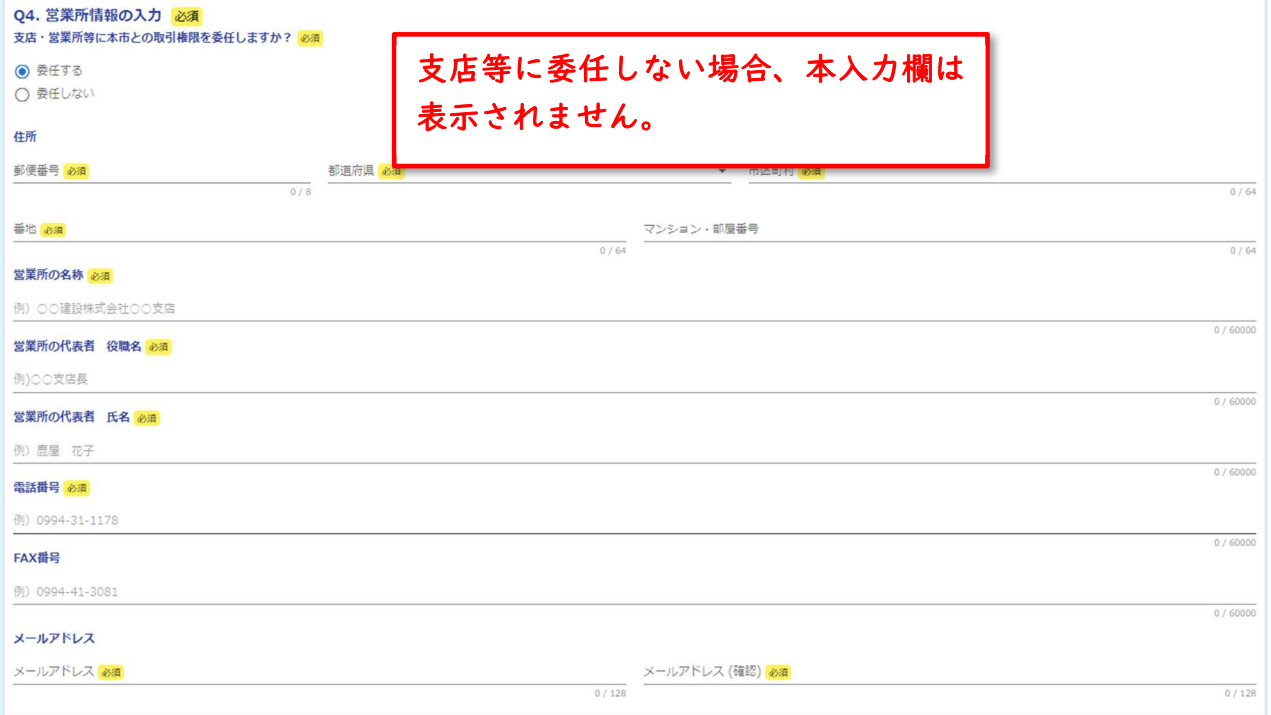

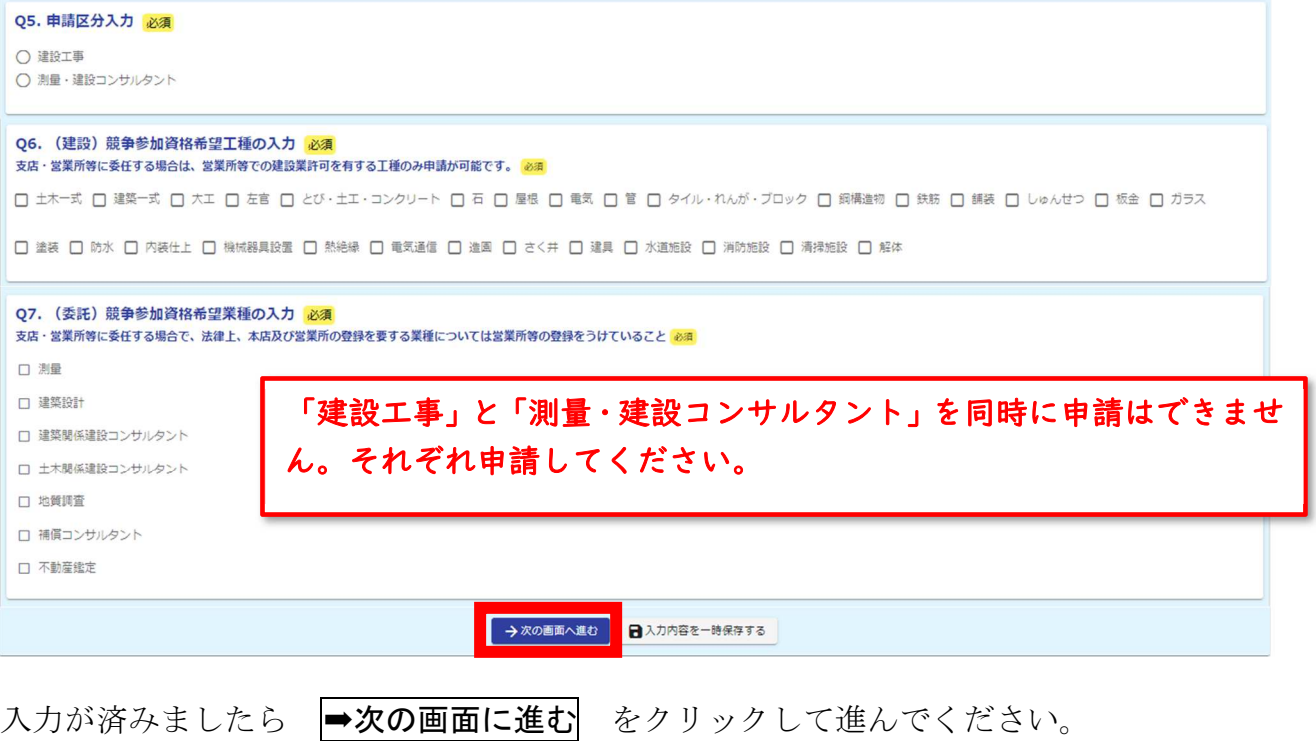

※ 図入力内容を一時保存する をクリックすると、同じブラウザで開いた場合に限り、 続きから入力が可能です。(※ブラウザのキャッシュをクリアすると保存できません。)

# (2)入力画面(入力2) 各種申請書・証明書等のファイル添付を行ってください。

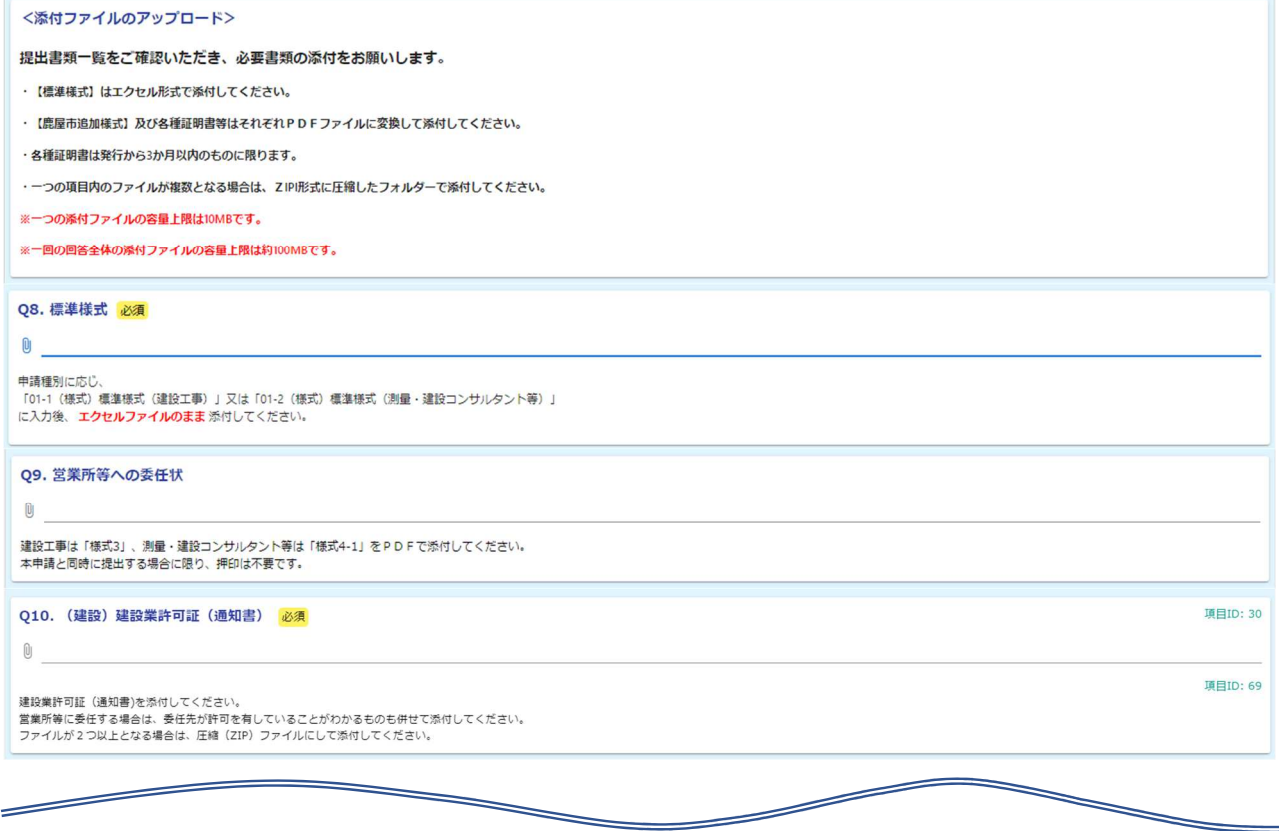

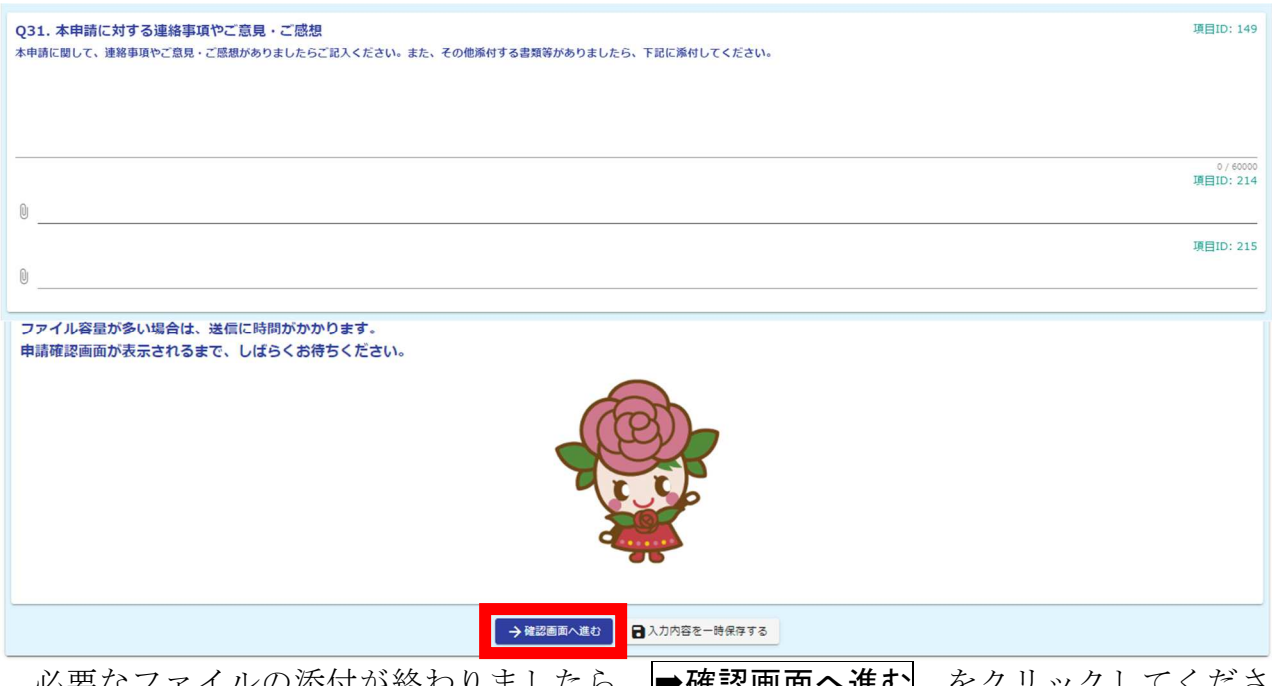

必要なファイルの添付が終わりましたら |➡確**認画面へ進む**| をクリックしてくださ い。

# (3)確認画面

入力した内容が表示されます。

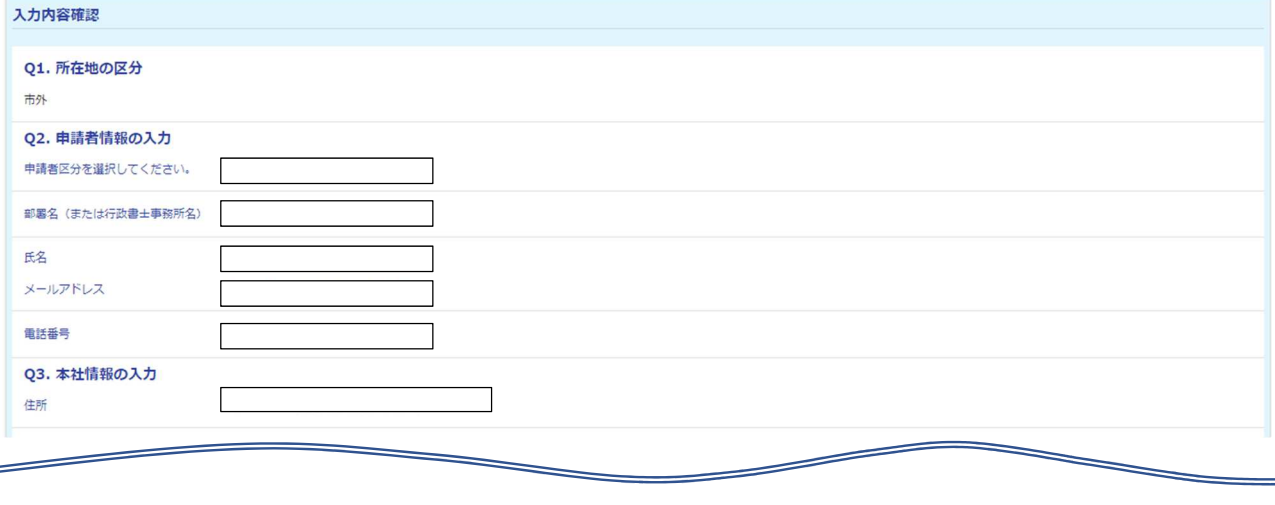

<mark>↓ ← 1つ前の画面に戻る → → 送信</mark>

入力内容を確認後、 →送信 をクリックしてください。

内容等に修正がある場合は画面を戻り修正を行ってください。送信をクリックした後はデ ータ修正を行うことはできません。

(4)送信完了

 送信完了後、電子による申請番号が表示されます。必要に応じて入力内容を印刷または 保存してください。

※送信いただいた内容を審査後、不備がない場合は、受付番号が発行され、登録完了と なります。(申請状況は「(6)申請状況の照会」により確認してください。)

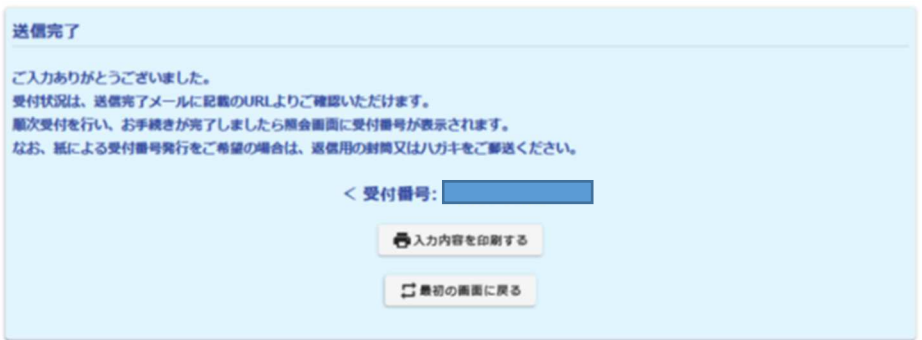

(5)送信完了メールの受信

入力内容や申請状況照会用の URL が記載された送信完了メールをお送りいたしま す。

(6)申請状況の照会

送信完了メール記載の URL から申請状況を確認できます。

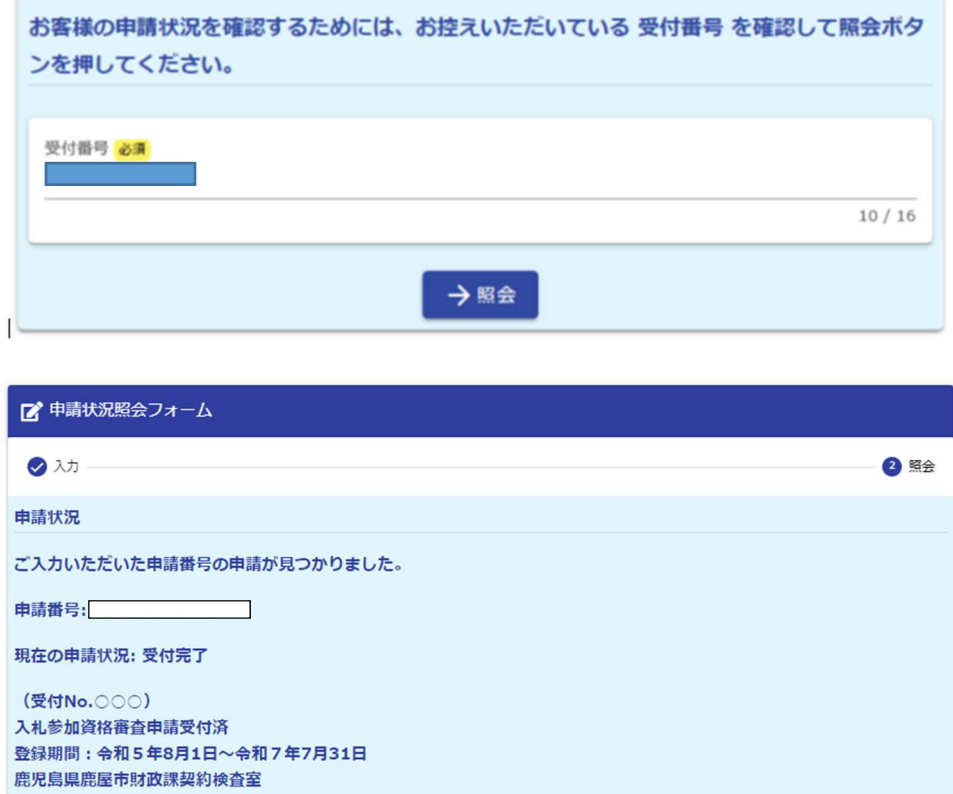

「現在の申請状況」

- 1 受付 ------ 申請書の電子申請済
- 2 確認中 ---- 申請書の内容を確認中
- 3 対応中 ---- 申請書の内容について修正依頼中
- 4 受付完了---- 申請受付済(受付 No.発行)、登録完了
	- ※別途受付済の通知は行いません。なお、紙による受付票発行をご 希望の際は、返信用封用(又はハガキ)を郵送してください。